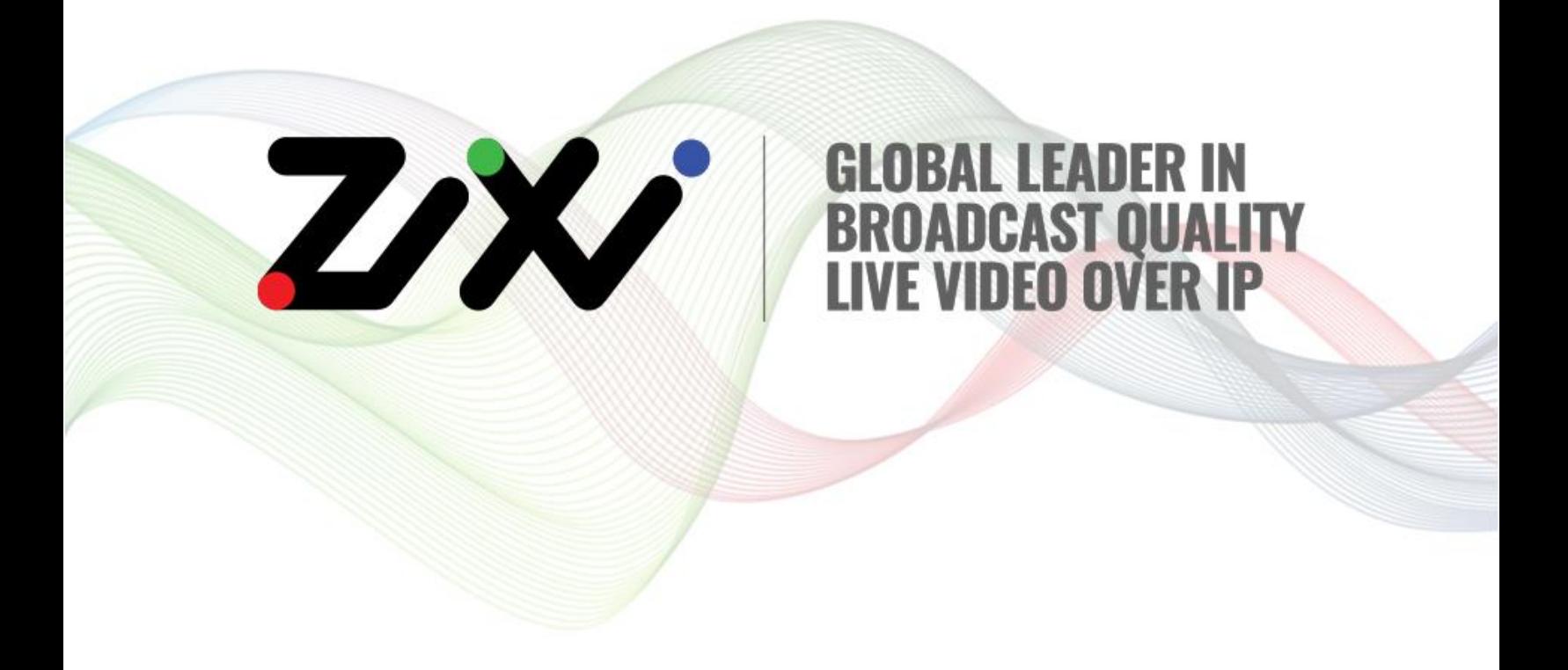

# *How to Configure ZEN Master for Live Distribution*

Document Version DOC17-330-0004 Copyright © Zixi 2022 All Rights Reserved

# <span id="page-1-0"></span>**Legal Notice**

This document contains proprietary and confidential material of Zixi LLC. Any unauthorized reproduction, use, or disclosure of this material, or any part thereof, is strictly prohibited. This document is solely for the use of Zixi employees and authorized Zixi customers. The material furnished in this document is believed to be accurate and reliable. However, no responsibility is assumed by Zixi LLC. for the use of this document or any material included herein. Zixi LLC. reserves the right to make changes to this document or any material included herein at any time and without notice.

For more information visit: [www.zixi.com.](http://www.zixi.com/) Copyright © Zixi 2020 Waltham, MA U.S.A. All Rights Reserved.

*\* See back for additional licensing information*

# Table of Contents

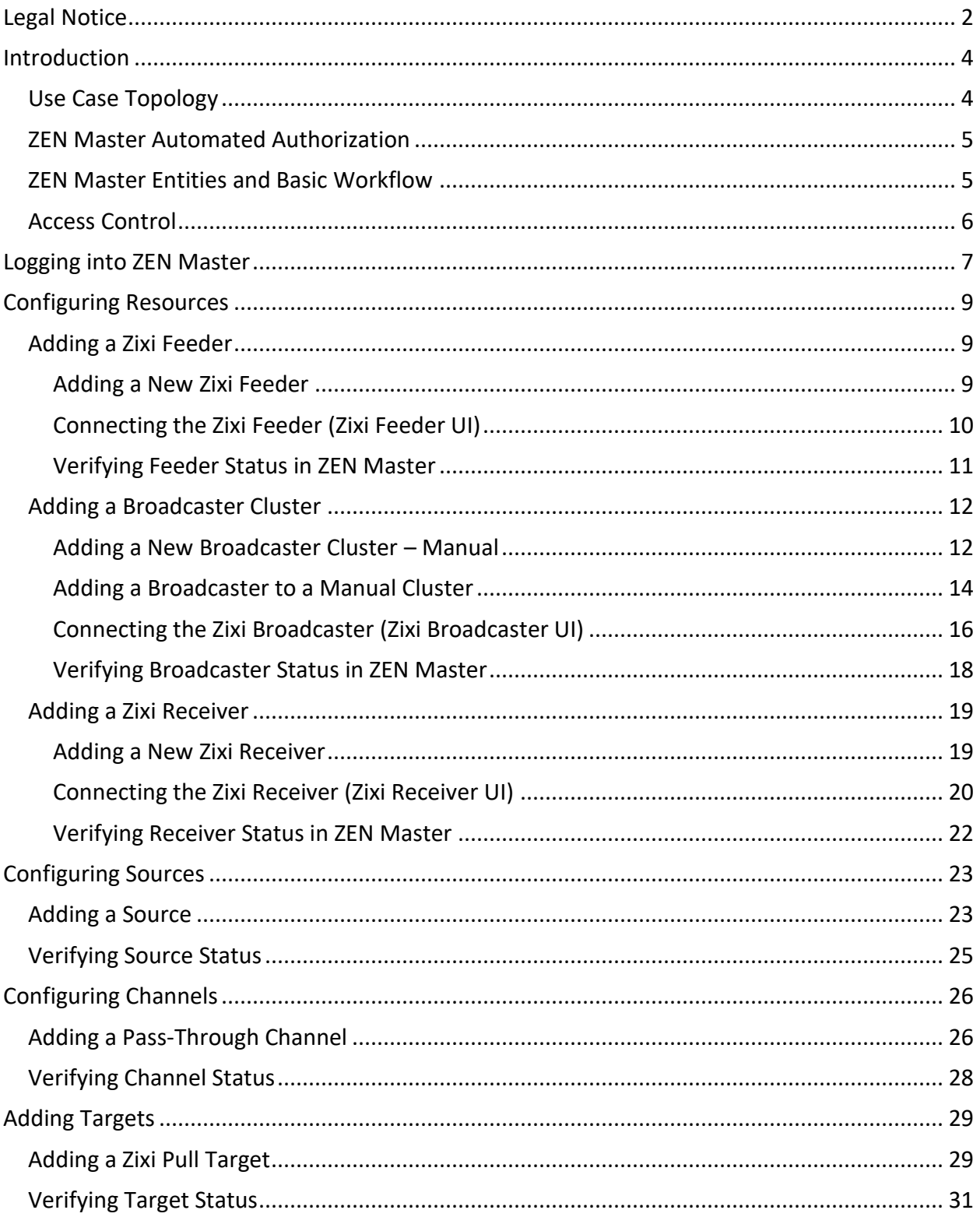

# <span id="page-3-0"></span>**Introduction**

ZEN Master is a cloud-based orchestration platform for end-to-end live linear video streaming. The platform serves as an abstraction layer on top of the existing Zixi and Zixi-enabled components across the entire distribution network, providing a central interface for orchestrating cloud and locally installed resources, while ensuring high availability, security and optimal performance.

In this tutorial you will learn how to configure a basic end-to-end live distribution deployment. This basic setup includes configuration of a channel in Pass-Through mode with no additional processing (e.g. transcoding). For further information about additional configuration options, please refer to the *ZEN Master User Guide*.

## <span id="page-3-1"></span>**Use Case Topology**

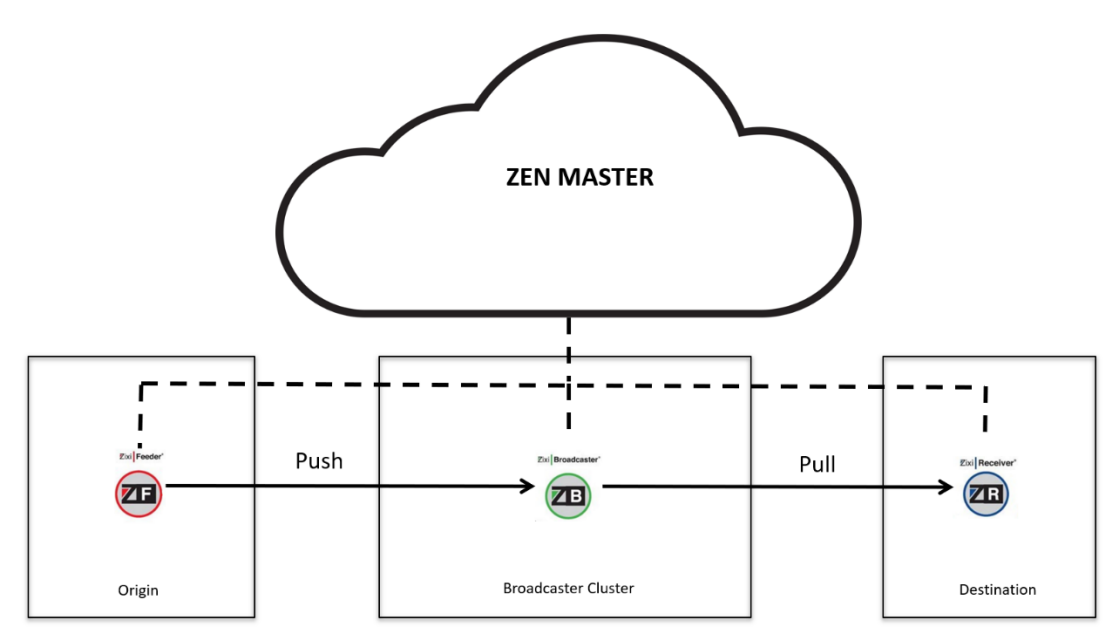

The diagram above illustrates the basic live distribution deployment that will be used as an example throughout this tutorial. In this distribution use case, ZEN Master is used to orchestrate the following components:

• **Origin** – in the Origin site, at the point of acquisition, there is a Zixi Feeder. Zixi Feeder accepts and prepares the encoded video for transmission over standard internet connections using Zixi's UDP based transport stream protocol. The Zixi Feeders are accessed by Zixi ZEN Master through an API. As part of the configuration process, you will be required to configure the Zixi Feeder as a resource in ZEN Master and select one of the preconfigured remote access keys to enable SSH tunneling between the Zixi Feeder and the ZEN Master service. After adding a Zixi Feeder to ZEN Master, you will

need to configure the connection of the Zixi Feeder (using its Zixi Feeder UI) to ZEN Master. This will enable the actual connection using the configured SSH key.

- **Broadcaster Cluster** Zixi Broadcaster is the central component in the Zixi Video Network. Zixi Broadcaster receives video streams from Zixi Feeder, and can process the stream, enabling transcoding, transmuxing, recording, and distribution in multiple bit rates and protocols to any device anywhere. Broadcaster clusters are groups of Zixi Broadcasters that perform a certain task or tasks (Processing clusters), such as creating adaptive channels, transcoding, or simply pass the stream to the Target. In this use case we will configure Zixi Broadcaster Clusters to perform both Ingest and Channel Processing in Pass-Through mode.
- **Destination** in the Destination site there is a Zixi Receiver. Zixi Receiver pulls inputs from Zixi Broadcaster via standard IP networks and outputs provisional-quality video to a broad range of Integrated Receiver-Decoders (IRDs). The Zixi Receivers are accessed by ZEN Master through an API. As part of the configuration process, you will be required to configure the Zixi Receiver as a resource in ZEN Master and select one of the preconfigured remote access keys to enable SSH tunneling between the Zixi Receiver and the ZEN Master service. After adding a Zixi Receiver to ZEN Master, you will need to configure the connection of the Zixi Receiver (using its Zixi Receiver UI) to ZEN Master. This will enable the actual connection using the configured SSH key.

### <span id="page-4-0"></span>**ZEN Master Automated Authorization**

ZEN Master features an automatic authorization mode in which ZEN Master automatically verifies the authorization for each ZEN Master entity (e.g. Sources, Channels and Targets) that accesses a Broadcaster cluster. You can activate this mode by simply selecting the ZEN Master authorization mode while configuring your Broadcaster clusters.

This feature is optional, which means that streams can be authorized using other methods, however this method provides optimal security for your system without requiring configuration of specific authorization credentials for each individual stream.

## <span id="page-4-1"></span>**ZEN Master Entities and Basic Workflow**

The configuration of ZEN Master for basic live distribution involves the following steps:

- **Resources Configuration** the following resources are configured in ZEN Master:
	- **Configuration of Zixi Feeder** a Zixi Feeder is added and the connection between the Feeder and ZEN Master is configured.
	- **Configuration of Broadcaster Cluster** a Broadcaster Cluster is added and the connection between the Broadcaster and ZEN Master is configured.
	- **Configuration of Zixi Receiver** a Zixi Receiver is added and the connection between the Zixi Receiver and ZEN Master is configured.
- **ZEN Master Entities Configuration** ZEN Master manages the following entities across the distribution flow:
	- **Configuration of Sources** Sources are the input streams, which are managed in ZEN Master. A Source can originate from a Zixi Feeder, a Zixi Broadcaster or an external Source, such as an external encoder, or an external Zixi Feeder that has not been configured in the ZEN Master system. In our case, we will configure a Source from a Zixi Feeder that has been added to ZEN Master.
	- **Configuration of Channels** Channels are a combination of one or more sources that are processed by the assigned Broadcaster cluster (e.g. transcoding, creation of an adaptive channel, etc.) or passed-through to a Target. In our case, we will configure the Channel as a Pass-Through Channel.
	- **Configuration of Targets** A Target defines the destination of a Channel (e.g. to a S3 bucket, to a Zixi Receiver, to another Zixi Broadcaster). In our case, we will configure a Pull Target, which will be pulled by Zixi Receiver.

## <span id="page-5-0"></span>**Access Control**

ZEN Master features a multi-tier access control mechanism that enables granular control of the access privileges down to the object level. For this purpose, every object in the system must be associated with an Access Tag.

For the current use case, you will use the Administrator account to access all resources. You will use the *Default* Access Tag, which is pre-configured to include all entities in the system. To learn more about using Access Tags and configuring users and roles in Zen Master see Account [Management](https://zixidocumentation.atlassian.net/l/c/FwrQUe2t) in *ZEN Master User Guide*.

# <span id="page-6-0"></span>**Logging into ZEN Master**

- **To log in to ZEN Master:**
	- 1. In your web browser, navigate to: https://<customer\_id>.zen.zixi.com

A user authentication window opens. If your account is configured for SSO, then the Sign-in screen offers the option to either sign in through your SSO account or using ZEN Master credentials.

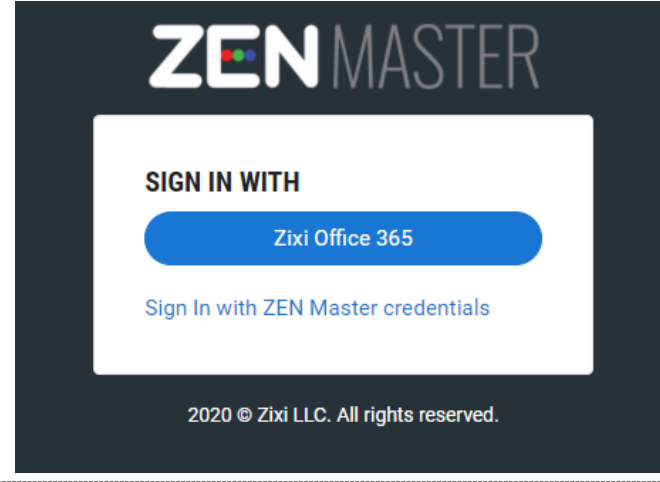

Once your email has been associated with an SSO account you are no longer able to login to that account using ZEN Master credentials.

2. To sign in using an SSO provider, click on the blue bar for the desired provider and follow the procedures for signing in using that service.

The first time that you sign in using an SSO provider you will need to activate the account using your existing credentials for that provider.

B

B

- 3. To sign in using ZEN Master credentials,
	- a. Click **Sign In with ZEN Master credentials**. The ZEN Master **Sign In** window is displayed.

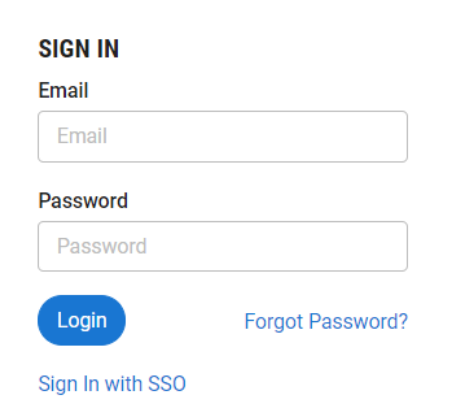

- b. In the **Email** field, enter your email address.
- c. In the **Password** field, enter the password that you received from your Zixi representative.
- Click **OK**.

B

If you forgot your password you can generate a new password by clicking **Forgot Password?** > **Send Email**.

# <span id="page-8-0"></span>**Configuring Resources**

For our use case, you will configure Zixi Feeders, Broadcaster Clusters and Receivers in ZEN Master.

## <span id="page-8-1"></span>**Adding a Zixi Feeder**

The Zixi Feeders are accessed by ZEN Master through an API. As part of the configuration process, you are required to specify the API credentials for access and select one of the preconfigured remote access keys to enable SSH tunneling between the Zixi Feeder and ZEN Master. Access management and user permissions are managed through Access Tags. After adding a Zixi Feeder to ZEN Master, you will need to follow the procedure described in **C[ONNECTING THE](#page-9-0) ZIXI FEEDER (ZIXI FEEDER UI)**.

### <span id="page-8-2"></span>Adding a New Zixi Feeder

- **To add a Zixi Feeder:**
	- In the main navigation, select **Feeders**.
	- 2. Click **+ Add**.

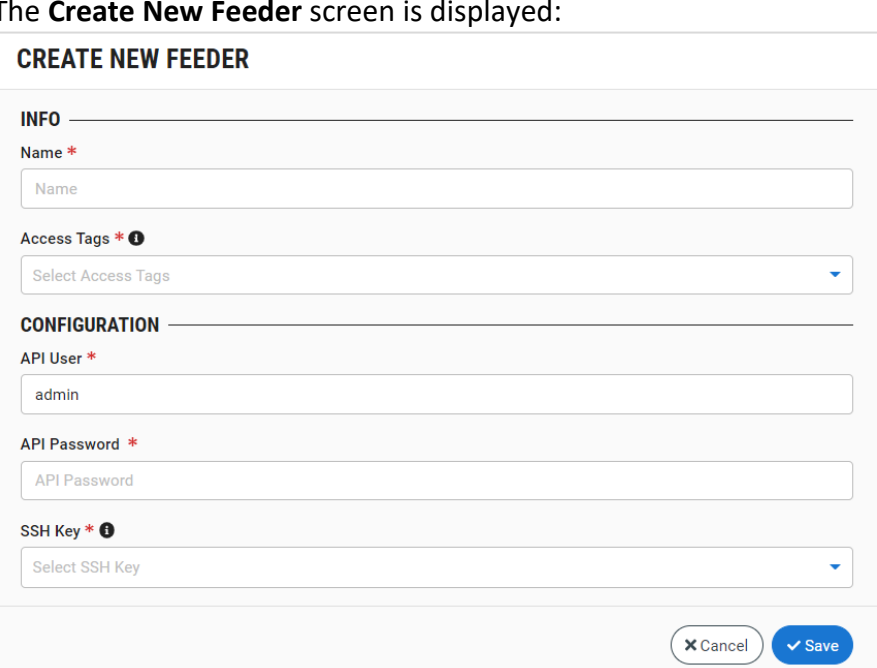

The **Create New Feeder** screen is displayed:

- In the **Name** field, type a logical name for the Zixi Feeder.
- In the **Access Tags** field, for our use case select *Default* from the drop-down list. To learn more about using Access Tags to control access to resources, see Configuring Access [Tags](https://zixidocumentation.atlassian.net/l/c/kzVBop7X) in *ZEN Master User Guide*.
- In the **API User** field, enter the username for accessing the Zixi Feeder instance. This enables ZEN Master to use the API to monitor and manage the Zixi Feeder instance (Default value: *admin*).
- 6. In the API Password field, enter the password for accessing the Zixi Feeder. The default password on Zixi Feeders is *1234*. Unless you have changed the password for this Feeder, enter *1234* in this field.
- 7. In the SSH Key field, select from the drop-down list one of the existing remote access keys to be used for SSH tunneling between the Zixi Feeder and ZEN Master.
- Click **Save**.

The Feeder is configured and will remain in *Pending* state until you configure the initial connection to the Zixi Feeder, see the following section **C[ONNECTING THE](#page-9-0) ZIXI FEEDER (ZIXI F[EEDER](#page-9-0) UI)**.

### <span id="page-9-0"></span>Connecting the Zixi Feeder (Zixi Feeder UI)

For each Zixi Feeder component that has been configured in ZEN Master, you will need to configure the connection of the Zixi Feeder (using its Zixi Feeder UI) to ZEN Master. This will use the configured SSH keys to enable the actual connection. This can either be done manually by entering the configuration settings into the Zixi Feeder UI or automatically using the ZEN Master tab in the Zixi Feeder UI (for v12+ Feeders). For our use case, we will be using the automatic method.

### **To connect the Zixi Feeder Automatically (for v12 and above):**

- Login to the **Zixi Feeder UI** (it could be a locally installed Zixi Feeder, e.g. [http://localhost:4200](http://localhost:4200/) or a remote Zixi Feeder). The Zixi Feeder UI opens.
- Go to **Settings** > **ZEN Master**.

The ZEN Master login fields are displayed.

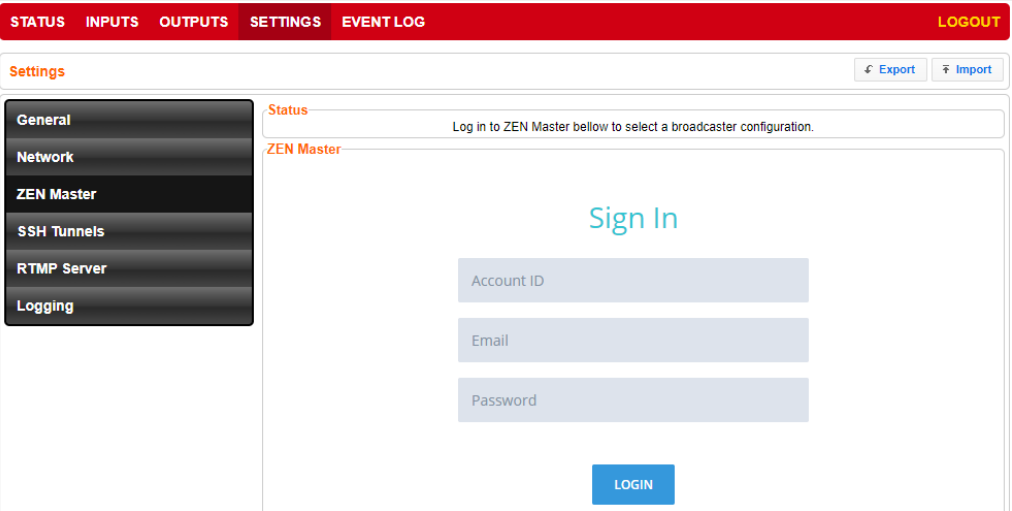

3. In the Account ID field, enter the customer domain of your ZEN Master account (e.g. if you login to ZEN Master at demo.zen.zixi.com then your Account ID is 'demo').

- 4. In the **Email** field, enter the username for your ZEN Master account.
- 5. In the **Password** field, enter the password for your ZEN Master account.
- 6. Click Login.

A list of Feeders configured in ZEN Master is displayed.

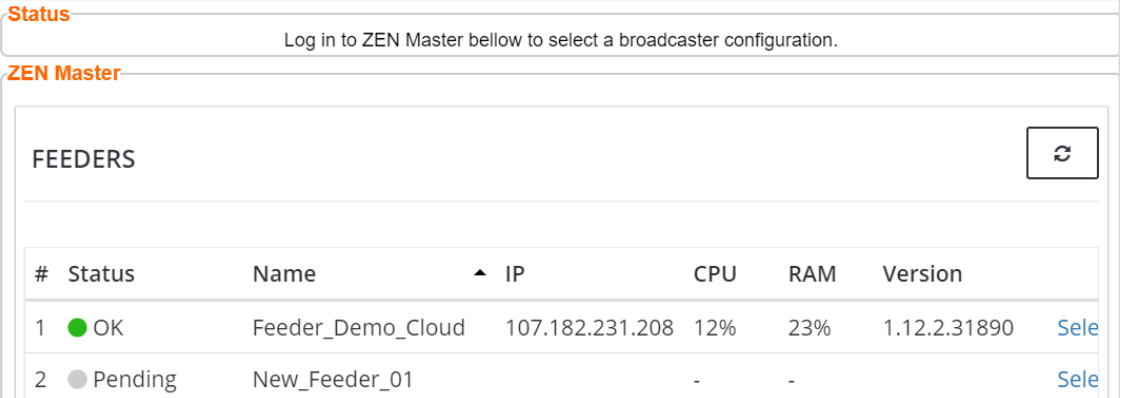

For the Feeder that you are adding, which should currently be in **Pending** mode, click **Select**.

Details about the Feeder are shown in the **Status** section.

Click **Refresh**.

The connection is configured automatically.

Verify that the Status is shown as **On**.

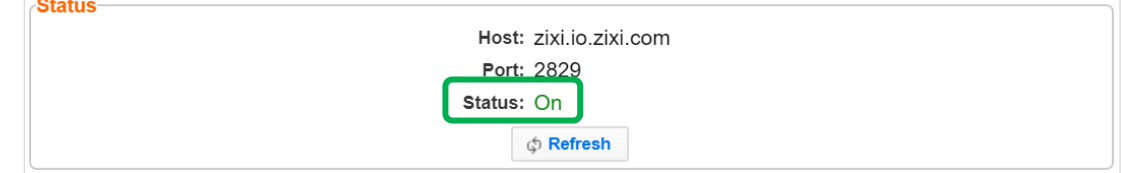

### <span id="page-10-0"></span>Verifying Feeder Status in ZEN Master

You can verify the new Feeder is connected by checking its status on the Feeders screen. It may take a few minutes for the status to change from *Pending* to *OK*.

### **To verify that the Feeder is connected:**

- In ZEN Master, in the main navigation, click **Feeders**.
- Verify that the status of the newly connected Zixi Feeder has changed from *Pending* to *OK*.

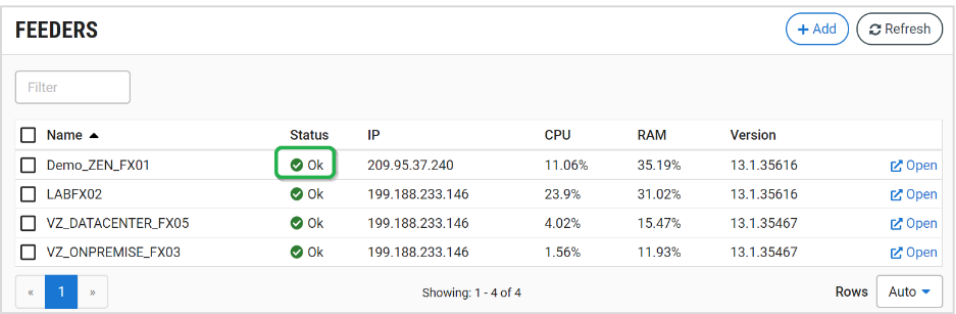

## <span id="page-11-0"></span>**Adding a Broadcaster Cluster**

Broadcaster clusters are groups of Zixi Broadcasters that perform one or more tasks. Available task types are Ingest and channel Processing. There are two scaling options available for the Broadcaster Clusters, *Manual* and *Managed*. To learn more about various types of Broadcasting Clusters, see [Creating a New Broadcaster Cluster](https://zixidocumentation.atlassian.net/l/c/YhTCnm1t) in *ZEN Master User Guide*.

For our use case, you will create a Manual cluster that performs both Ingest and Channel Processing tasks.

### <span id="page-11-1"></span>Adding a New Broadcaster Cluster – Manual

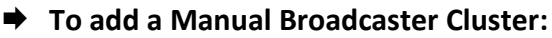

- In the main navigation, select **Broadcasters**.
- Click **+ Add**.

The **Create New Broadcaster Cluster** screen is displayed:

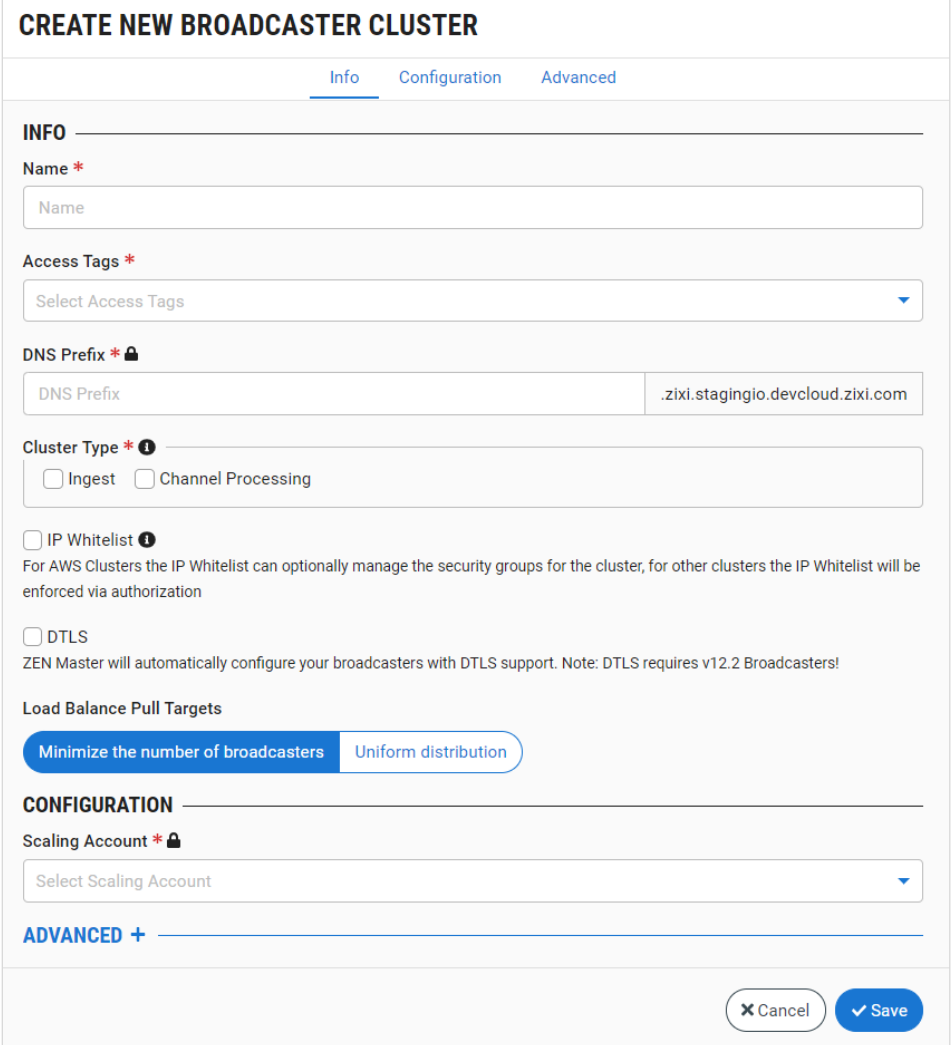

- In the **Name** field, type a logical name for the Zixi Broadcaster Cluster resource.
- In the **Access Tags** field, for the current use case select **Default** from the drop-down list. To learn more about using Access Tags to control access to resources see [Configuring](https://zixidocumentation.atlassian.net/l/c/UCWRDSRt)  [Access Tags](https://zixidocumentation.atlassian.net/l/c/UCWRDSRt) in *ZEN Master User Guide*.
- In the **DNS Prefix** field, enter a unique domain name for sending the streams to/from this cluster.
- Under **Cluster Type**, for our use case select **Ingest** and **Channel Processing**.
- In the **Management Type** field, for our use case select **Manual**.

The manual configuration fields are shown:

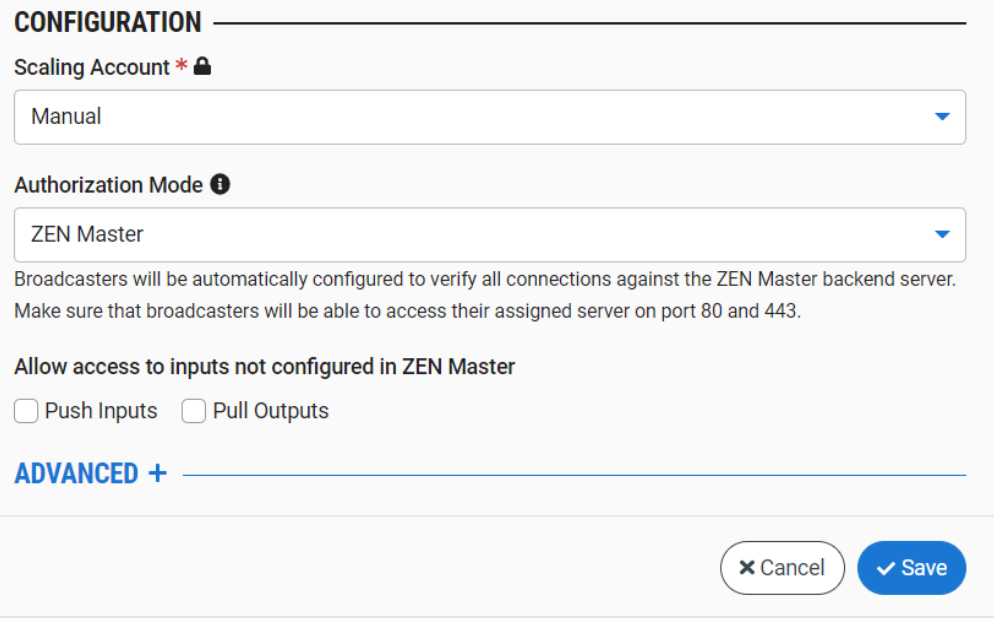

- In the **Authorization Mode** field, select the desired authorization mode from the dropdown list. For our use case, verify that **ZEN Master** is selected (default). This activates the ZEN Master authorization mode (see **ZEN MASTER AUTOMATED A[UTHORIZATION](#page-4-0)).** To learn about alternative authorization modes see [Creating a New Broadcaster Cluster](https://zixidocumentation.atlassian.net/l/c/hN1R1ToG) in *ZEN Master User Guide*.
- When using ZEN Master authorization mode, if you would like to allow the Broadcaster cluster to access inputs and/or outputs that are not configured in ZEN Master, then select the **Push Inputs** and/or **Pull Outputs** checkboxes respectively.
- Fill in optional fields as desired, see [Adding a Broadcaster Cluster -](https://zixidocumentation.atlassian.net/l/c/AEi6yYZD) Manual in *ZEN Master User Guide*.
- 11. Click Save.

After creating a Broadcasting Cluster with manual scaling, you must manually add Broadcasters to the cluster. To add Broadcasters, see the following section **ADDING A B[ROADCASTER TO A](#page-13-0)  M[ANUAL](#page-13-0) CLUSTER**.

### <span id="page-13-0"></span>Adding a Broadcaster to a Manual Cluster

Since for our use case you selected the *Manual* option under *Management Type* when configuring the Broadcaster cluster, you need to manually add Broadcasters to the Cluster.

### **To manually add a Broadcaster to a Cluster:**

- In the main navigation, select **Broadcasters**.
- 2. From the list of Broadcaster Clusters, select the cluster to which you want to add the Broadcaster.

The details of the Broadcaster are displayed at the right side of the screen:

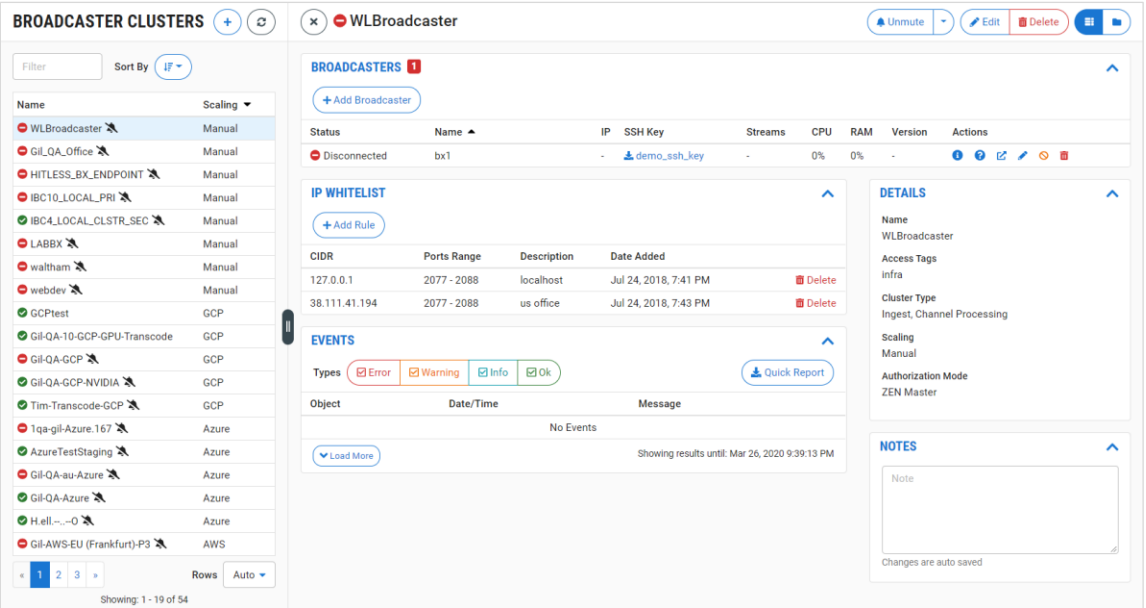

In the Broadcasters section, click **+ Add Broadcaster**.

In tab view, you need to first select the **Broadcasters** tab and then click on the **+ Add Broadcaster** button.

B

The **Create New Broadcaster** window is displayed.

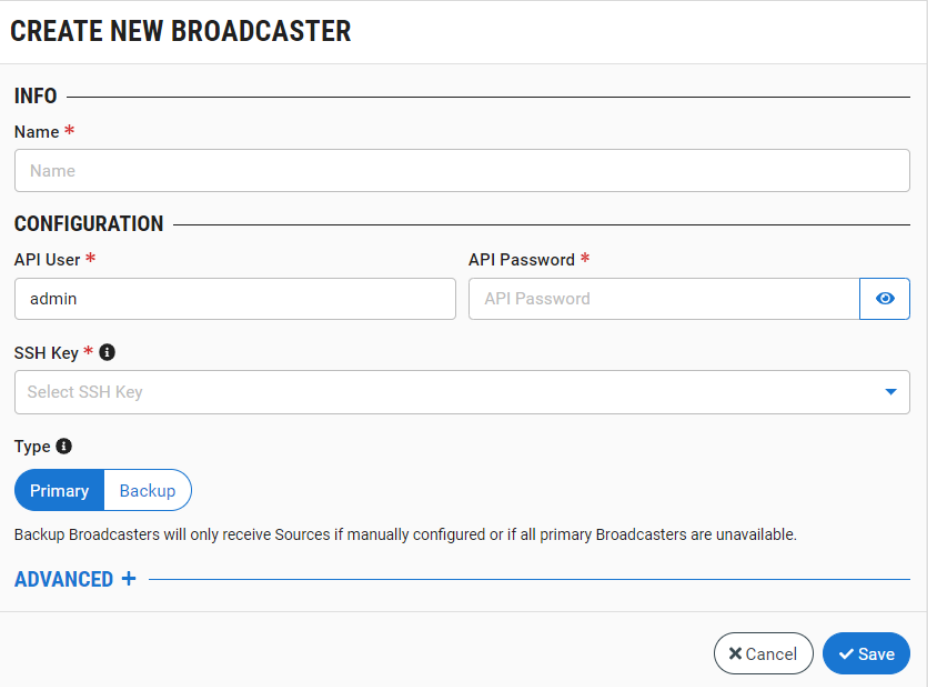

- In the **Name** field, type a logical name of the Broadcaster. This name is internal, so you don't necessarily need to use exactly the same name used to configure the Zixi Broadcaster.
- In the **API User** field, enter the username for accessing the Zixi Broadcaster via API. (Default value: *admin*)
- 6. In the API Password field, enter the password for accessing the Zixi Broadcaster. The default password on Zixi Broadcasters is *1234*. Unless you have changed the password for this Broadcaster, enter *1234* in this field.
- 7. In the **SSH Key** field, select from the drop-down list one of the existing remote access keys to be used for SSH tunneling between the Zixi Broadcaster and ZEN Master.
- Select the Broadcaster **Type**. Options are:
	- **Primary** (default) The Broadcaster functions as an active member of the cluster.
	- **Backup** The Broadcaster does not receive Sources/Channels unless all Primary broadcasters are unavailable (or it is manually configured to receive that Source).
- 9. Click Save.

The Broadcaster is configured and will remain in *Pending* state until you configure the initial connection to the Zixi Broadcaster, see the following section **C[ONNECTING THE](#page-15-0) ZIXI BROADCASTER (ZIXI B[ROADCASTER](#page-15-0) UI)**.

### <span id="page-15-0"></span>Connecting the Zixi Broadcaster (Zixi Broadcaster UI)

For each Zixi Broadcaster component that has been added to the cluster, you will need to configure the connection of the Zixi Broadcaster (using its Zixi Broadcaster UI). This includes configuring the SSH tunnel. This can either be done manually by entering the configuration settings into the Zixi Broadcaster UI or automatically using the ZEN Master tab in the Zixi Broadcaster UI (for v12+ Broadcasters). For our use case, we will be using the automatic method.

### **To connect the Zixi Broadcaster Automatically (for v12 and above):**

- In ZEN Master, in the main navigation, click **Configuration**.
- In the **SSH Security & Keys** tab, click **Download** on the relevant SSH Key to download the key to your machine.
- Login to the **Zixi Broadcaster UI** (it could be a locally installed Zixi Broadcaster, e.g. [http://localhost:4444](http://localhost:4444/) or a remote Zixi Broadcaster). The Zixi Broadcaster UI opens.

Go to **Settings > ZEN Master**.

The ZEN Master login fields are displayed.

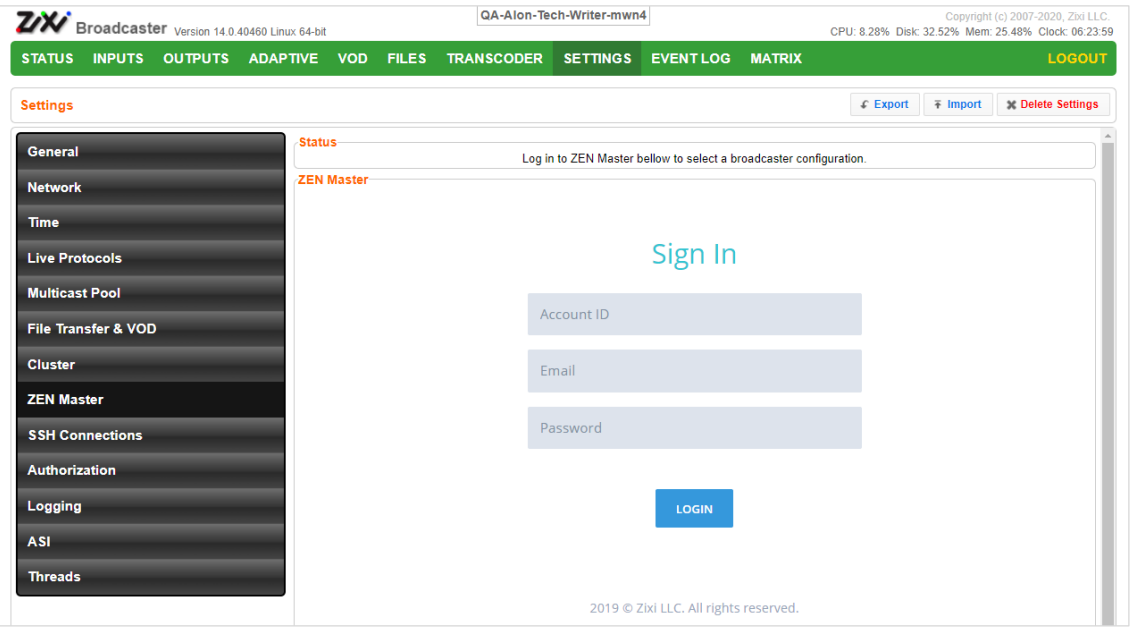

- 5. In the Account ID field, enter the customer domain of your ZEN Master account (e.g. if you login to ZEN Master at *demo.zen.zixi.com* then your Account ID is '*demo*').
- 6. In the **Email** field, enter the username for your ZEN Master account.
- In the **Password** field, enter the password for your ZEN Master account.
- 8. Click Login.

A list of Manual Broadcaster Clusters that are configured in ZEN Master is displayed.

Click on the Broadcaster Cluster to which you would like to add this Broadcaster. A list of Broadcasters in that cluster is shown at the bottom of the screen.

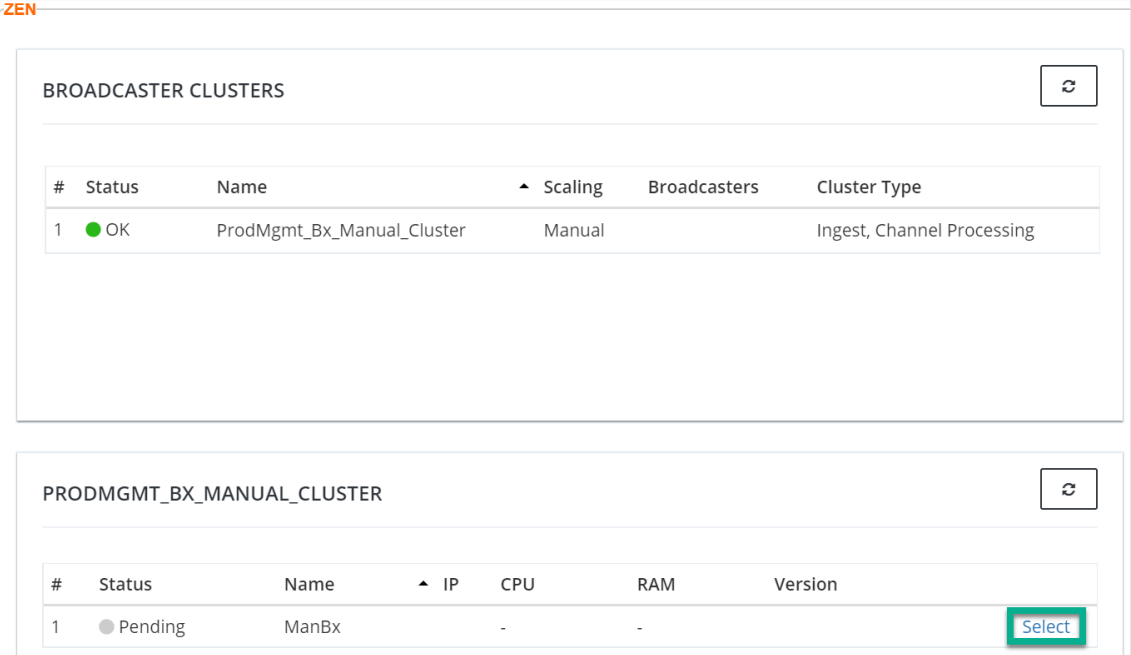

For the Broadcaster that you are adding, which should currently be in **Pending** mode, click **Select**.

Details about the ZEN Master connection are shown in the **Status** section.

11. Click **Refresh**.

The connection is configured automatically.

12. Verify that the Status is shown as On.

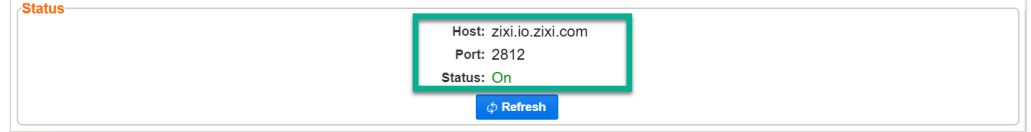

### <span id="page-17-0"></span>Verifying Broadcaster Status in ZEN Master

You can verify that the new Broadcaster cluster is activated and that the Broadcasters are connected by checking their status on the Broadcasters screen. It may take a few minutes for the Broadcasters' status to change from *Pending* to *OK*.

- **To verify that the Broadcasters are connected:**
	- In ZEN Master, in the main navigation, click **Broadcasters**.
	- Verify that the status of the newly configured Broadcaster cluster is *OK*.

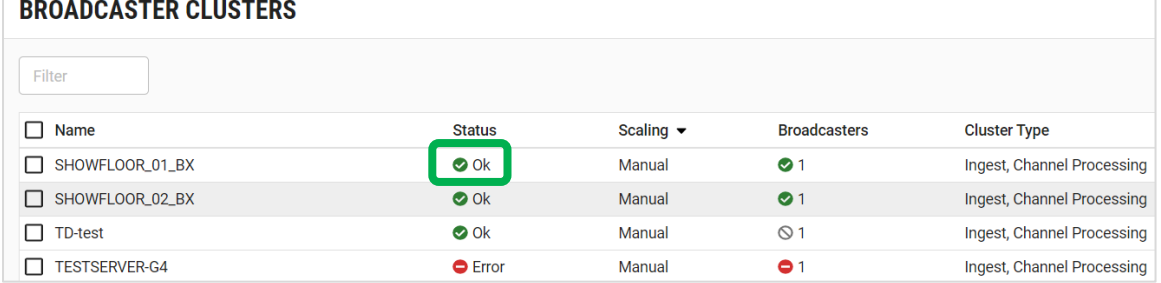

Select the new Broadcaster cluster. In the Broadcaster section in the Info pane, verify that the status of each Broadcaster that was added to the cluster has changed from *Pending* to *OK*.

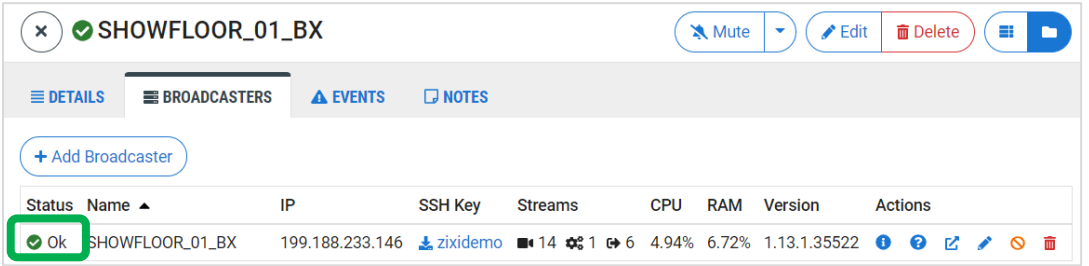

## <span id="page-18-0"></span>**Adding a Zixi Receiver**

The Zixi Receivers are accessed by ZEN Master through an API. As part of the configuration process, you need to specify the API credentials for access and select one of the preconfigured remote access keys to enable SSH tunneling between the Zixi Receiver and ZEN Master. Access management and user permissions are managed through Access Tags. After adding a Zixi Receiver to ZEN Master, you will need to follow the procedure described in C[ONNECTING THE](#page-19-0) ZIXI **R[ECEIVER](#page-19-0) (ZIXI RECEIVER UI)**.

### <span id="page-18-1"></span>Adding a New Zixi Receiver

- **To add a Zixi Receiver:**
	- In the main navigation, click **Receivers**.
	- Click **+ Add**.

The **Create New Receiver** screen is displayed:

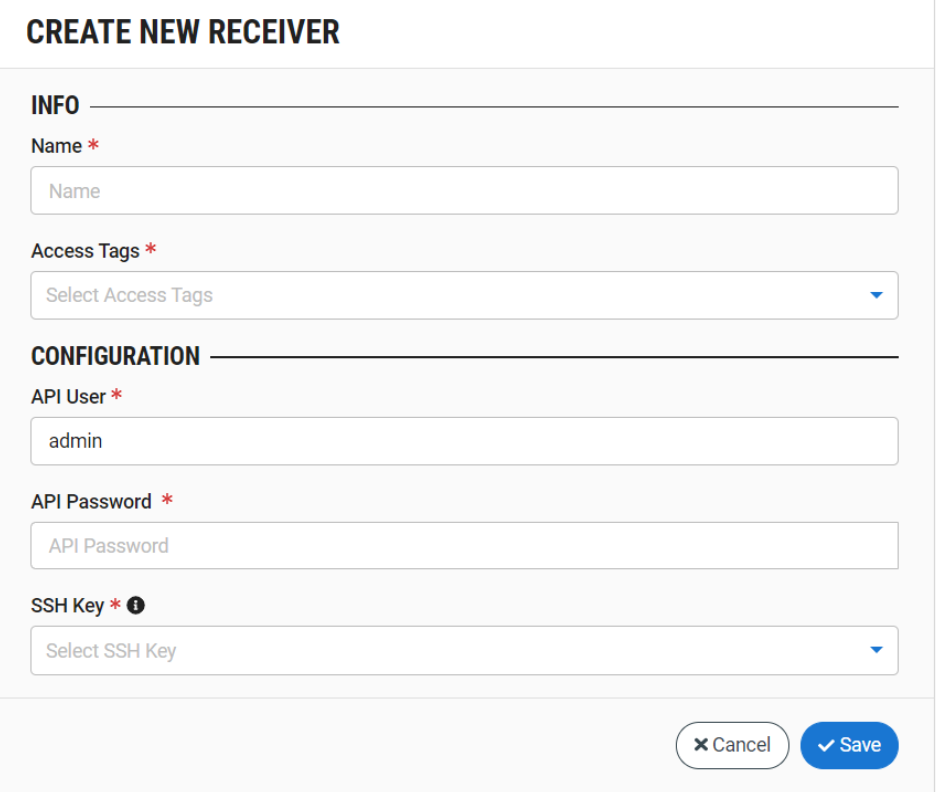

- In the **Name** field, enter a logical name for the Zixi Receiver.
- In the **Access Tags** field, for the current use case, select *Default* from the drop-down list. To learn more about using Access Tags to control access to resources see Configuring [Access Tags](https://zixidocumentation.atlassian.net/l/c/kzVBop7X) in *Zen Master User Guide*.
- In the **API User** field, enter the username for accessing the Zixi Receiver instance. This enables ZEN Master to use the API to monitor and manage the Zixi Receiver instance (Default value: *admin*).
- In the **API Password** field, enter the password for accessing the Zixi Receiver. The default password on Zixi Receivers is *1234*. Unless you have changed the password for this Receiver, enter *1234* in this field.
- 7. In the **SSH Key** field, select from the drop-down list one of the existing remote access keys to be used for SSH tunneling between the Zixi Receiver and ZEN Master.
- Click **Save**.

The Receiver is configured and will remain in *Pending* state until you configure the initial connection to the Zixi Receiver, see the following section **C[ONNECTING THE](#page-19-0) ZIXI RECEIVER (ZIXI R[ECEIVER](#page-19-0) UI)**.

### <span id="page-19-0"></span>Connecting the Zixi Receiver (Zixi Receiver UI)

For each Zixi Receiver component that has been configured in ZEN Master, you will need to configure the connection of the Zixi Receiver (using its Zixi Receiver UI) to ZEN Master. This will enable the actual connection, using the configured SSH keys. This can either be done manually by entering the configuration settings into the Zixi Receiver UI or automatically using the ZEN Master tab in the Zixi Receiver UI (for v12+ Receivers). For our use case, we will be using the automatic method.

- **To connect the Zixi Receiver Automatically (for v12 and above):**
	- Login to the **Zixi Receiver UI** (it could be a locally installed Zixi Receiver, e.g. [http://localhost:4200](http://localhost:4200/) or a remote Zixi Receiver).

The Zixi Receiver UI opens.

Go to **Settings > ZEN Master**.

The ZEN Master login screen is displayed.

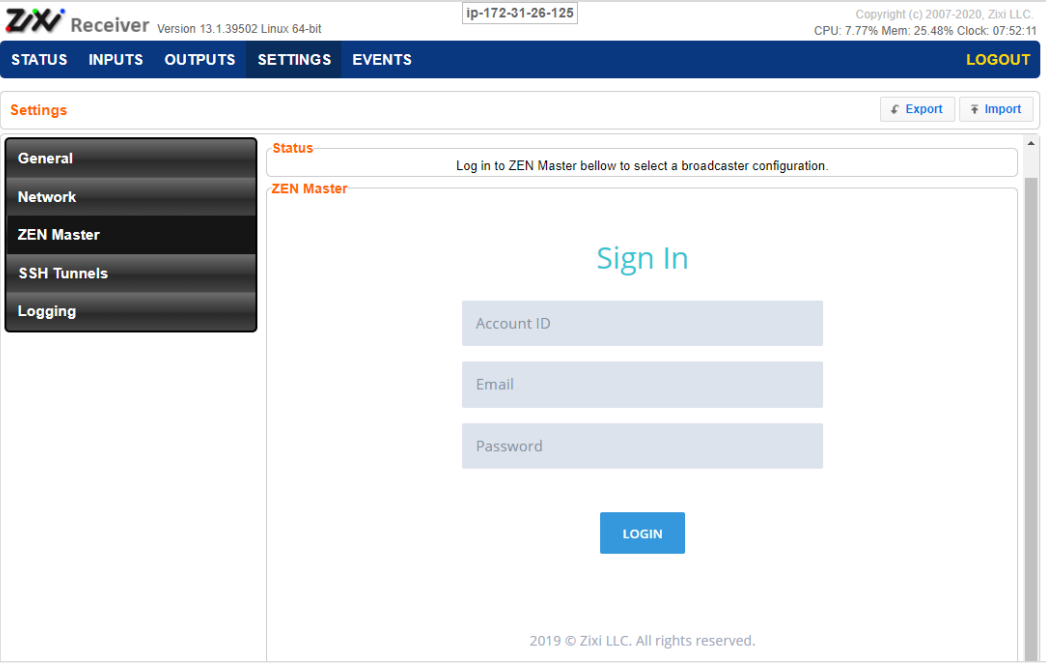

- 3. In the Account ID field, enter the customer domain of your ZEN Master account (e.g. if you login to ZEN Master at *demo.zen.zixi.com* then your Account ID is '*demo*').
- 4. In the **Email** field, enter the username for your ZEN Master account.
- 5. In the **Password** field, enter the password for your ZEN Master account.
- 6. Click **Login**.

A list of Receivers configured in ZEN Master is displayed.

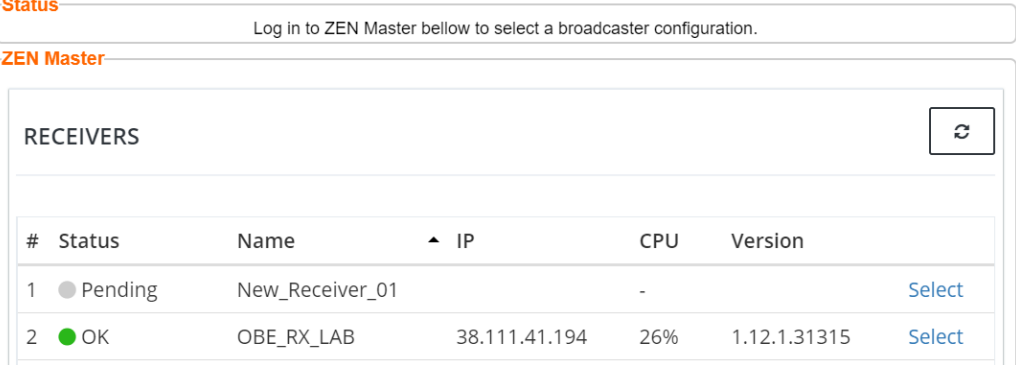

For the Receiver that you are adding, which should currently be in **Pending** mode, click **Select**.

Details about the Receiver are shown in the **Status** section.

Click **Refresh**.

The connection is configured automatically.

Verify that the Status is shown as **On**.

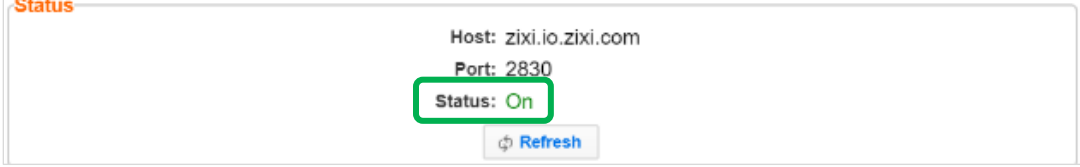

### <span id="page-21-0"></span>Verifying Receiver Status in ZEN Master

You can verify that the new Receiver is connected by checking its status on the Receivers screen. It may take a few minutes for the status to change from *Pending* to *OK*.

### **To verify that the Receiver is connected:**

- In ZEN Master, in the main navigation, click **Receivers**.
- Verify that the status of the newly connected Zixi Receiver has changed from *Pending* to *OK*.

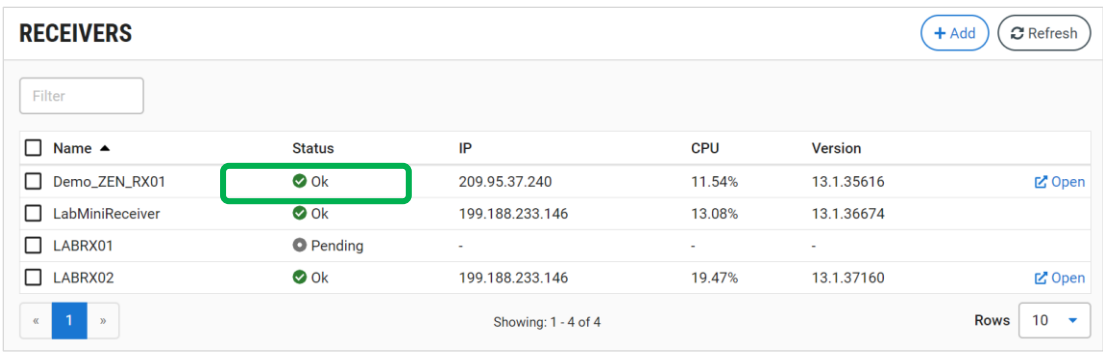

# <span id="page-22-0"></span>**Configuring Sources**

For our use case you will use Managed Sources which you have already configured as described in section **A[DDING A](#page-8-1) ZIXI FEEDER**.

## <span id="page-22-1"></span>**Adding a Source**

You can add a Source through the Sources screen, designating the originating Zixi Feeder and the Ingest Cluster for the Source. Before you can configure a Source in ZEN Master, the relevant input stream must already be configured on the Feeder.

### **To add a Source:**

- In the main navigation, click **Sources**.
- Click **+ Add**.

The **Create New Source** selection window is displayed.

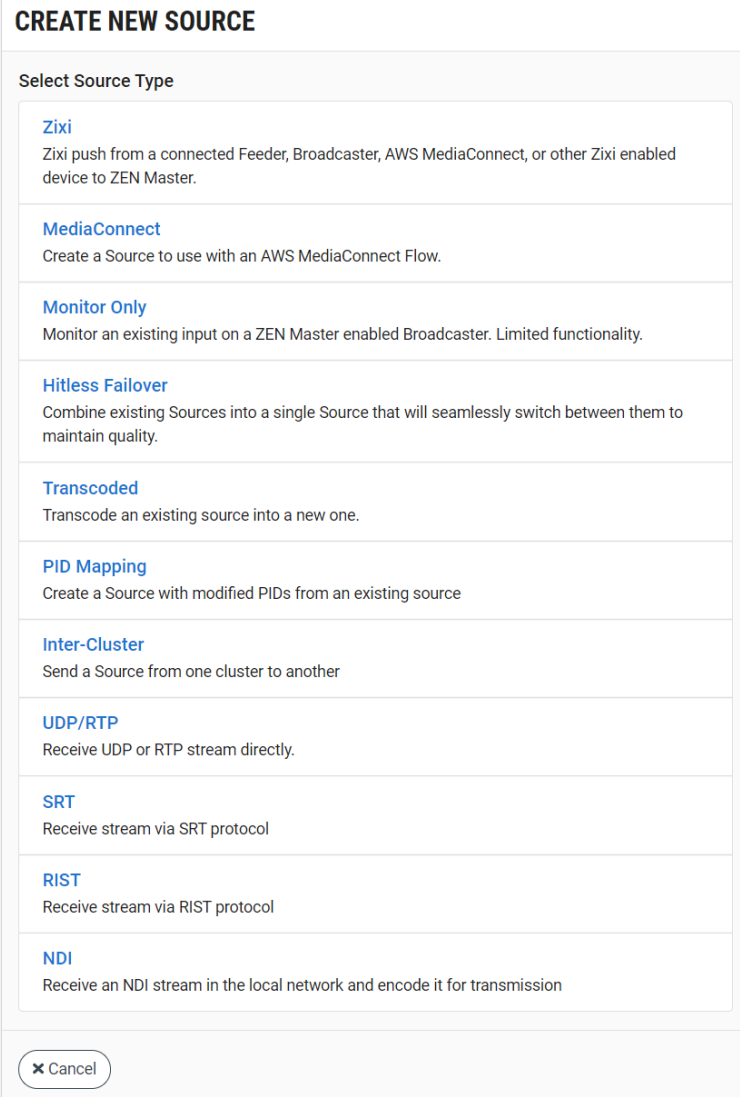

**23** | Live Distribution DOC17-330-0004

Click on **Zixi**.

## The **Create Zixi Source** window opens.

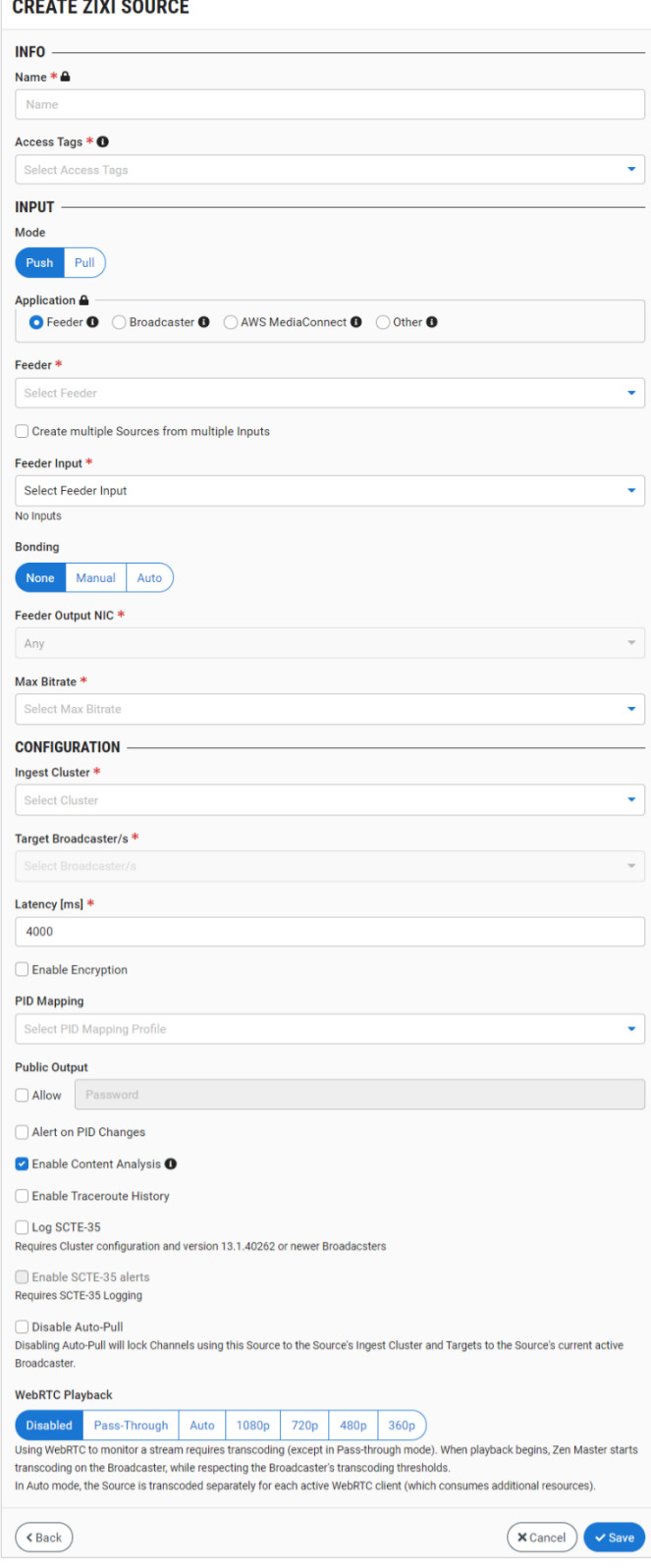

- In the **Info** section, in the **Name** field, type a logical name for the Zixi Source.
- In the **Access Tags** field, for the current use case select *Default* from the drop-down list. To learn more about using Access Tags to control access to system entities see [Configuring Access Tags](https://zixidocumentation.atlassian.net/l/c/kzVBop7X) in *Zen Master User Guide*.
- In the **Input** section, verify under **Mode** that **Push** is selected (default), and under **Application** that the **Feeder** radio button is selected (default).
- 7. In the Feeder field, select from the drop-down list one of the available Feeders.

For our use case, you will be creating a Source from a single input with no Bonding.

- Verify that the **Create multiple Sources from multiple Inputs** checkbox *is not* selected.
- In the **Feeder Input** field, select from the drop-down list one of the available Inputs.
- Under **Bonding**, verify that *None* is selected.
- In the **Configuration** section, in the **Ingest Cluster** field, select from the drop-down list one of the available Ingest Clusters as the destination for the Source.
- 12. In the Target Broadcaster/s field, select your broadcaster preference. Either select a specific broadcaster to be used OR specify your preference for using primary vs. backup broadcasters, options are: *Prefer Primary Broadcasters*, *Primary Broadcasters only*, *Backup Broadcasters only* or *Prefer Backup Broadcasters*.

M

B

For managed clusters, it is not recommended to select a specific broadcaster, as the broadcaster's availability may not remain stable.

- Fill in optional fields as desired, see [Adding a Source -](https://zixidocumentation.atlassian.net/l/c/6q3rH0EY) Zixi Feeder in *ZEN Master User Guide*.
- 14. Click Save.

## <span id="page-24-0"></span>**Verifying Source Status**

You can verify that the new Source is connected and streaming without errors by checking its status on the Sources screen. It may take a few minutes for the status to change from *Pending*  to *OK*.

### **To verify that the Source status is OK:**

- In the main navigation, click **Sources**.
- Verify that the status of the newly configured Source has changed from *Pending* to *OK*.

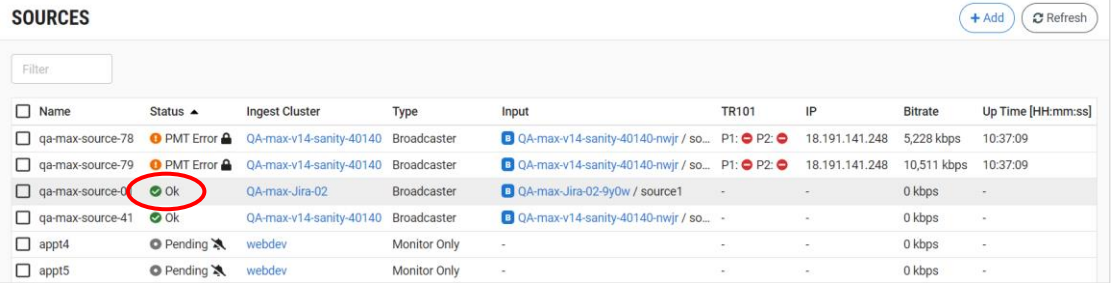

# <span id="page-25-0"></span>**Configuring Channels**

For our use case, you will create Pass-Through channels to send Sources to Zixi enabled Receivers or RTMP servers.

### <span id="page-25-1"></span>**Adding a Pass-Through Channel**

- **To add a Pass-Through channel:**
	- In the main navigation, click **Channels**.
	- Click **+ Add**.

The **Create New Channel** window is displayed.

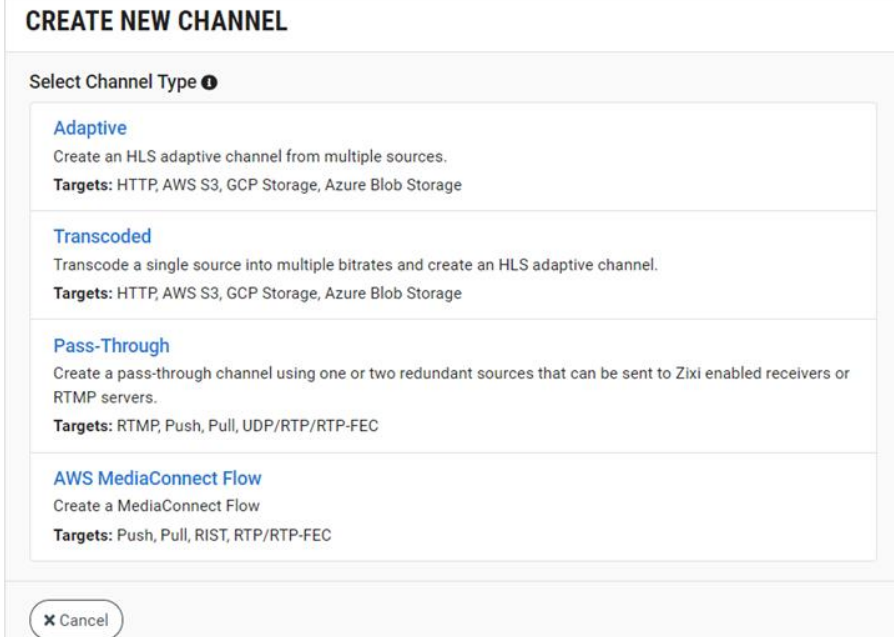

Click on **Pass-Through**.

The **Create Pass-Through Channel** window is displayed.

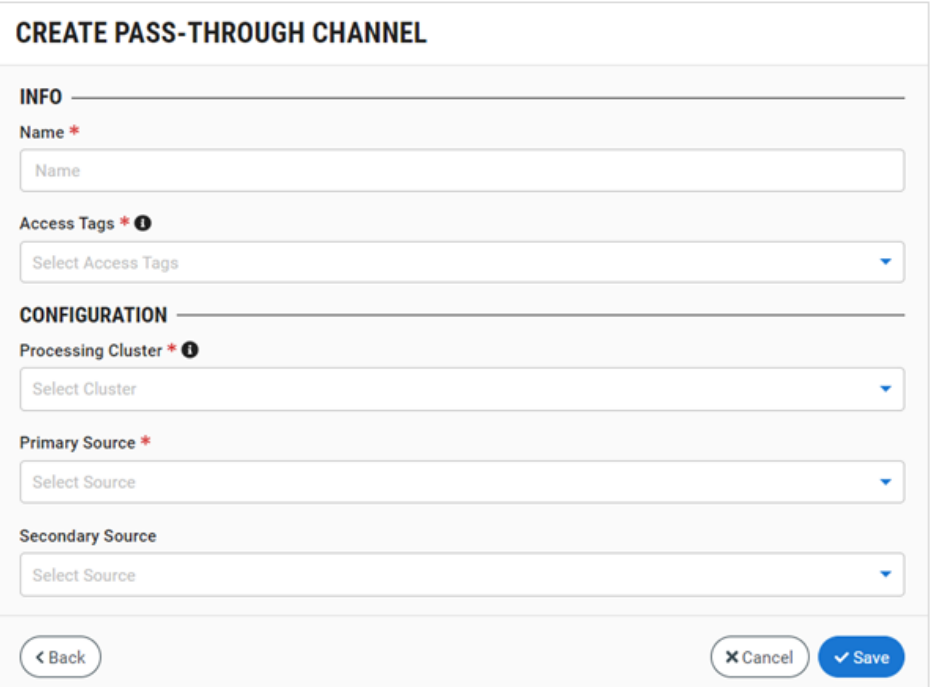

- In the **Info** section, in the **Name** field, enter a logical name for the Channel.
- In the **Access Tag** field, for the current use case select *Default* from the drop-down list. To learn more about using Access Tags to control access to resources see Configuring [Access Tags](https://zixidocumentation.atlassian.net/l/c/kzVBop7X) in *Zen Master User Guide*.
- In the **Configuration** section, in the **Processing Cluster** field, select from the drop-down list one of the Channel Processing clusters that has been configured in ZEN Master. The selected cluster will be used to process this Channel.

If the Source does not exist in the cluster, then the cluster will pull the Source automatically.

- 7. In the Primary Source field, select from the drop-down list the desired primary Source.
- 8. Click **Save**.

B

## <span id="page-27-0"></span>**Verifying Channel Status**

You can verify that the new channel is activated and that all related Sources are streaming without errors by checking its status on the Channels screen. It may take a few minutes for the status to change from *Pending* to *OK*.

### **To verify that the channel status is OK:**

- In the main navigation, click **Channels**.
- Verify that the status of the newly configured channel is *OK*.
- Verify that the status of the related Sources is *OK*.

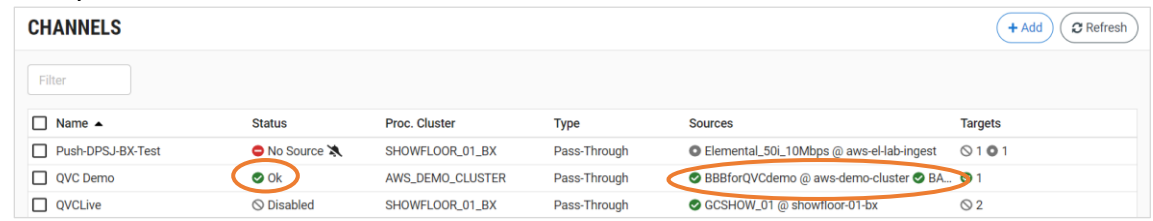

# <span id="page-28-0"></span>**Adding Targets**

For our use case, you will create a Pull Target to a Zixi Receiver. The Zixi Receiver thereafter will be able to pull the Pass-Through channel. It is recommended to configure the relevant output in the Receiver before configuring the target in ZEN Master. However, it is also possible to add the output later.

### <span id="page-28-1"></span>**Adding a Zixi Pull Target**

- **To add a Zixi Pull Target:**
	- In the main navigation, click **Targets**.
	- 2. Click + Add.

The **Create New Target** window is displayed.

#### **CREATE NEW TARGET**

**Select Target Type** 

#### **HTTP**

Upload adaptive channels (HLS) to an external HTTP server or an AWS S3 bucket. **Channels: Adaptive, Transcoded** 

#### Zixi

Push to Zixi Broadcaster or AWS MediaConnect, or configure a Zixi Receiver, Broadcaster or Zixi enabled Decoder/IRD to pull a channel from ZEN Master.

Channels: Pass-Through, MediaConnect Flow

#### **RIST**

Create a RIST output on a Broadcaster or MediaConnect Flow. Channels: Pass-Through, MediaConnect Flow

#### **UDP/RTP**

Create a UDP/RTP output on a Broadcaster or MediaConnect Flow. Channels: Pass-Through, MediaConnect Flow

#### **RTMP**

Stream channels to an external RTMP server. **Channels: Pass-Through** 

#### **SRT**

Create a SRT output on a Broadcaster. **Channels: Pass-Through** 

#### **NDI**

Enable NDI output on a Channel Source **Channels: Pass-Through** 

 $\times$  Cancel

Click on **Pull**.

The **Create New Zixi Target** configuration window is displayed. **CREATE NEW ZIXI TARGET** 

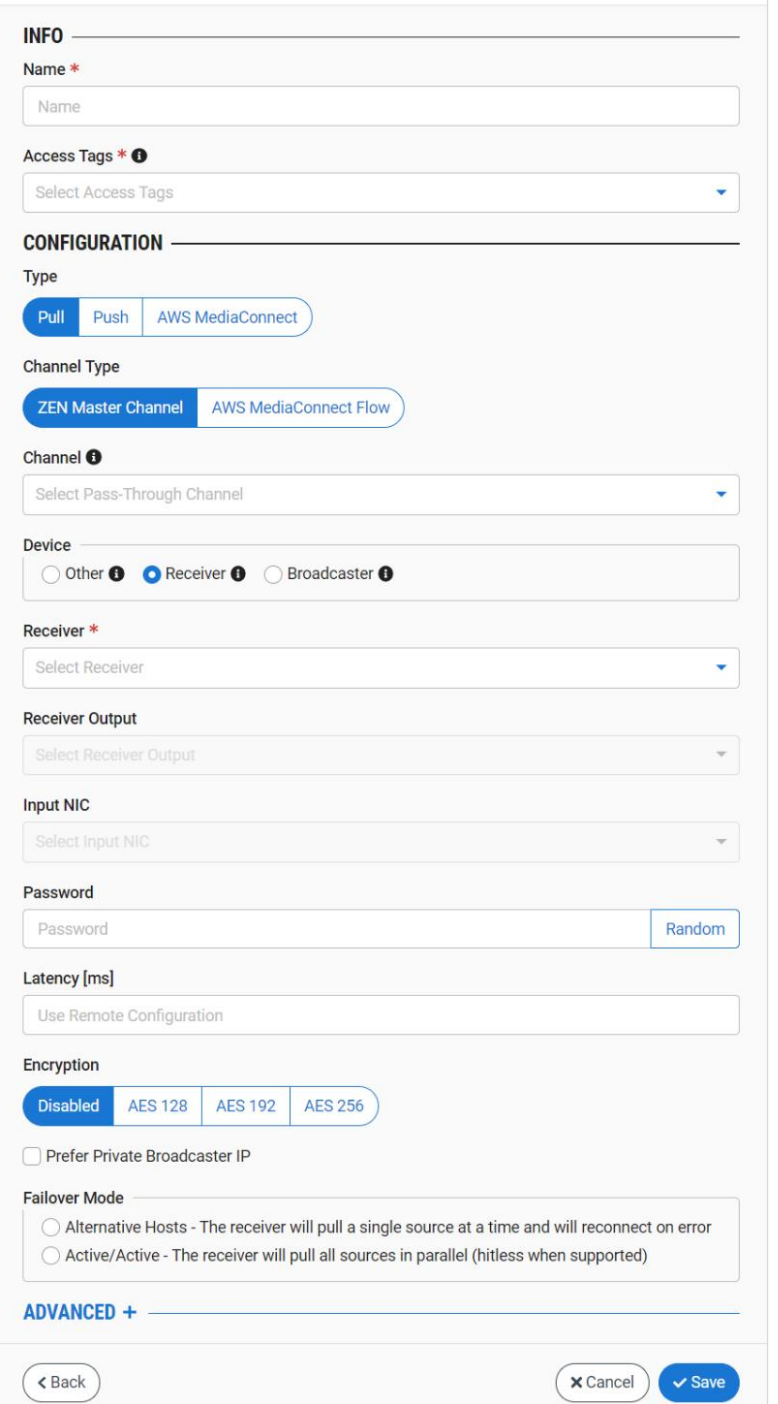

- In the **Info** section, in the **Name** field, enter a logical name for the Pull Target.
- In the **Access Tags** field, for the current use case select *Default* from the drop-down list. To learn more about using Access Tags to control access to resources see Configuring [Access Tags](https://zixidocumentation.atlassian.net/l/c/kzVBop7X) in *Zen Master User Guide*.
- In the **Type** section, verify that **Pull** is selected (default).
- Under **Channel Type**, verify that **ZEN Master Channel** is selected (default).
- In the **Channel** field, select from the drop-down list the Channel that will be sent to the Target. (Optional field)

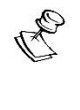

The Target will only become functional once a Channel has been assigned to it. However, you can configure the Target settings and then add a Channel to the Target after the initial configuration.

- In the **Device** section, select the device type of the Pull Target. For the current use case, you will be using the **Receiver** device type.
- 10. In the Receiver field, select from the drop-down list a Receiver that is managed by ZEN Master.
- Fill in optional fields as desired, see [Adding Zixi Pull Targets](https://zixidocumentation.atlassian.net/l/c/UL4pfFBY) in *ZEN Master User Guide*.
- 12. Click Save.

## <span id="page-30-0"></span>**Verifying Target Status**

You can verify that the new target is connected and streaming without errors by checking its status on the Targets screen. It may take a few minutes for the status to change from *Pending*  to *OK*.

### **To verify that the target status is OK:**

- In the main navigation, click **Targets**.
- Verify that the status of the newly configured target is *OK*.

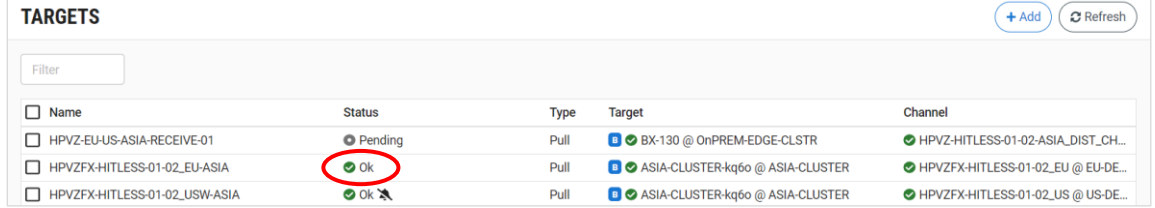